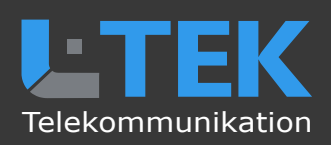

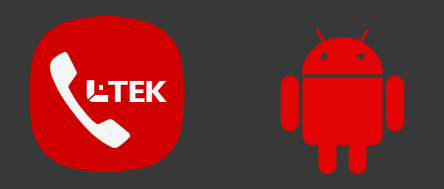

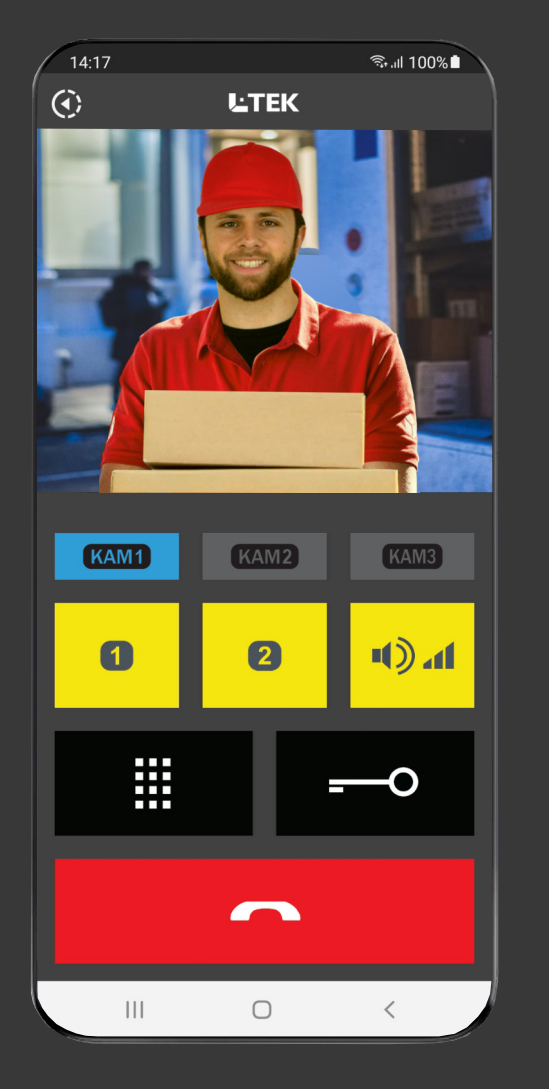

Telefonie App doorTELpro mit Video-Türsprechfunktion mit 3 Kameras und Aufzeichnung der Besucher

- viele Funktionen einfach einzurichten
- keine Cloud App, keine externe Speicherung
- kostenfreie App, kein Abo
- Internet mit myFritz und goIP DynDNS
- Livestream sekundenschnell für 3 Kameras
- 2 programmierbare Taster und Keypad
- Türöffnerfunktion
- Speicherung der Besucher mit Bild
- Durchsagelautstärke und Freispechen

### **Benutzerhandbuch**

### für Android Smartphones **Ausgabe 2023**

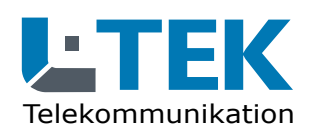

Ausgabe 2023

### **doorTELpro App**

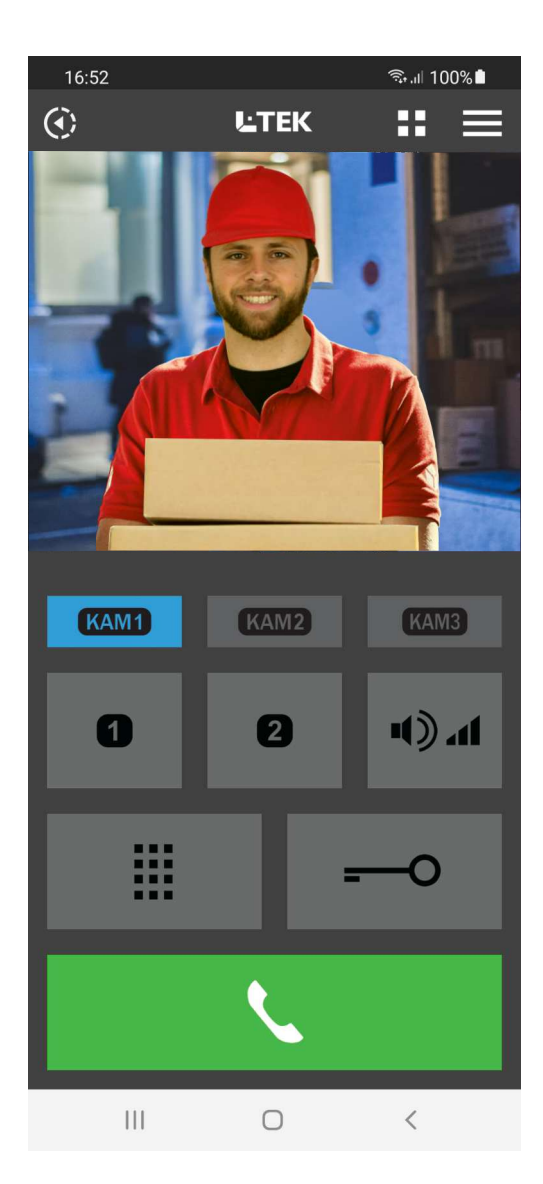

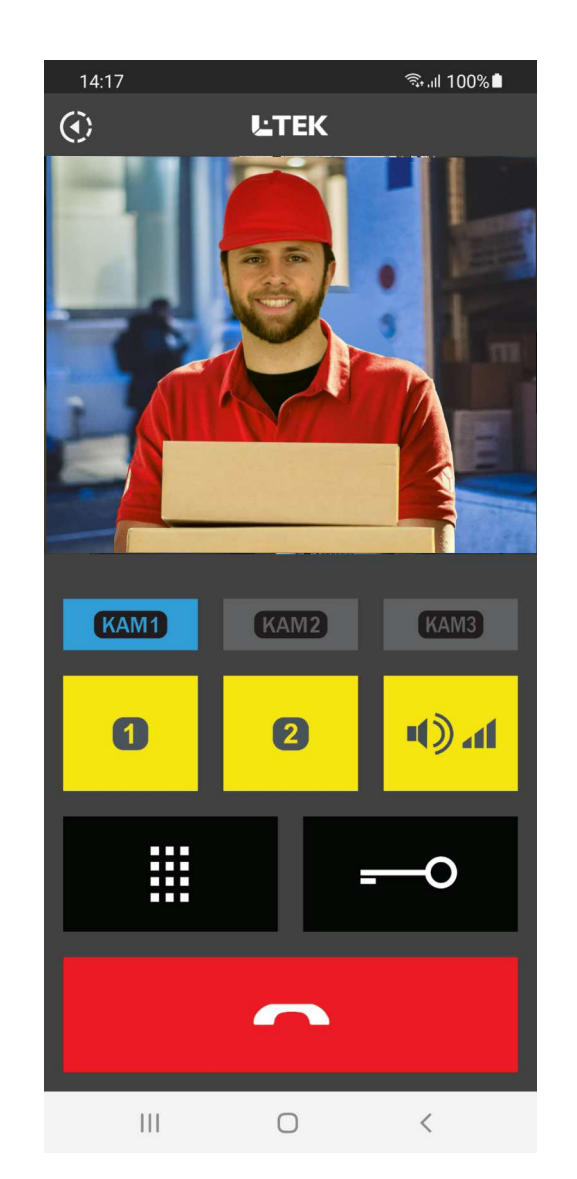

### **Telefonie App doorTELpro herunterladen und installieren**

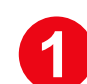

L-TEK APP Store www.l-tek.net

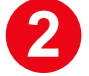

QR Code

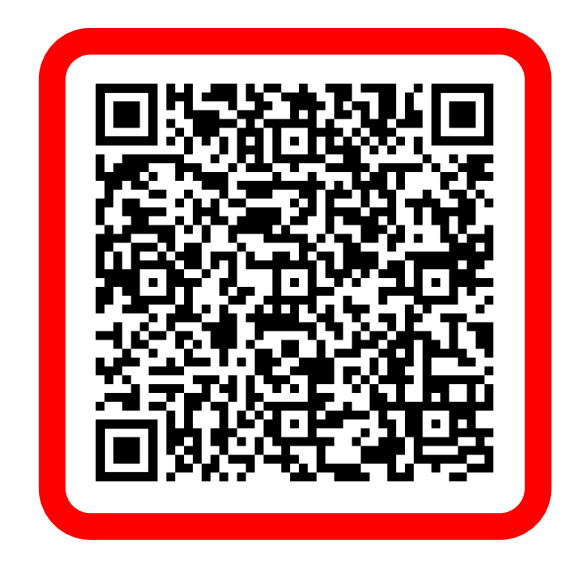

**- 2 -**

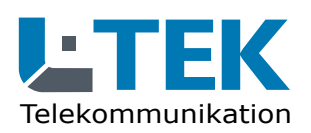

Ausgabe 2023

### **doorTELpro App**

### **Nutzungsbedingungen**

**Die doorTELpro App ist eine kostenlose Telefonie App mit Video-Türsprechfunktion. Die doorTELpro App ist für alle L-TEK Türsprechanlagen und Kameras sowie für den TeleBell geeignet. Beim TeleBell entfällt jedoch die Sprechfunktion. Die App unterstützt bis zu drei Kameras z.B. Gartentor, Haustüre, Garageneinfahrt. Es werden die letzten 10 Besucher aufgezeichnet (Bild, Datum, Uhrzeit).**

**Die doorTELpro App ist für Android Smartphones ab Android Version 10 entwickelt. Aufgrund der vielen Smartphonemodelle und laufenden Updates können wir keine grundsätzliche Funktionsgarantie geben.** 

**Eine fehlende Betriebsbereitschaft der doorTELpro App stellt daher keinen Garantieanspruch bezüglich der L-TEK Video-Türsprechanlage oder Video-Klingelanlage dar.**

**Zum Einrichten lesen Sie die Anleitung aufmerksam durch oder sehen Sie dazu Videos im L-TEK You Tube Kanal. Rückmeldungen bitte ausschliesslich per Email an info@l-tek.net**

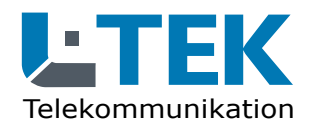

Ausgabe 2023

### **doorTELpro App**

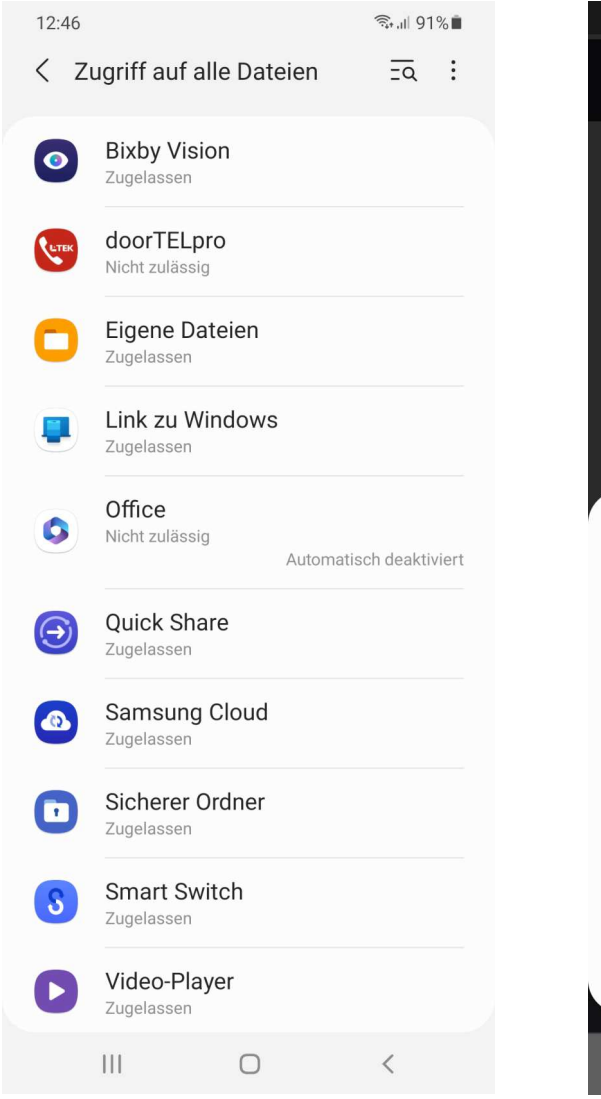

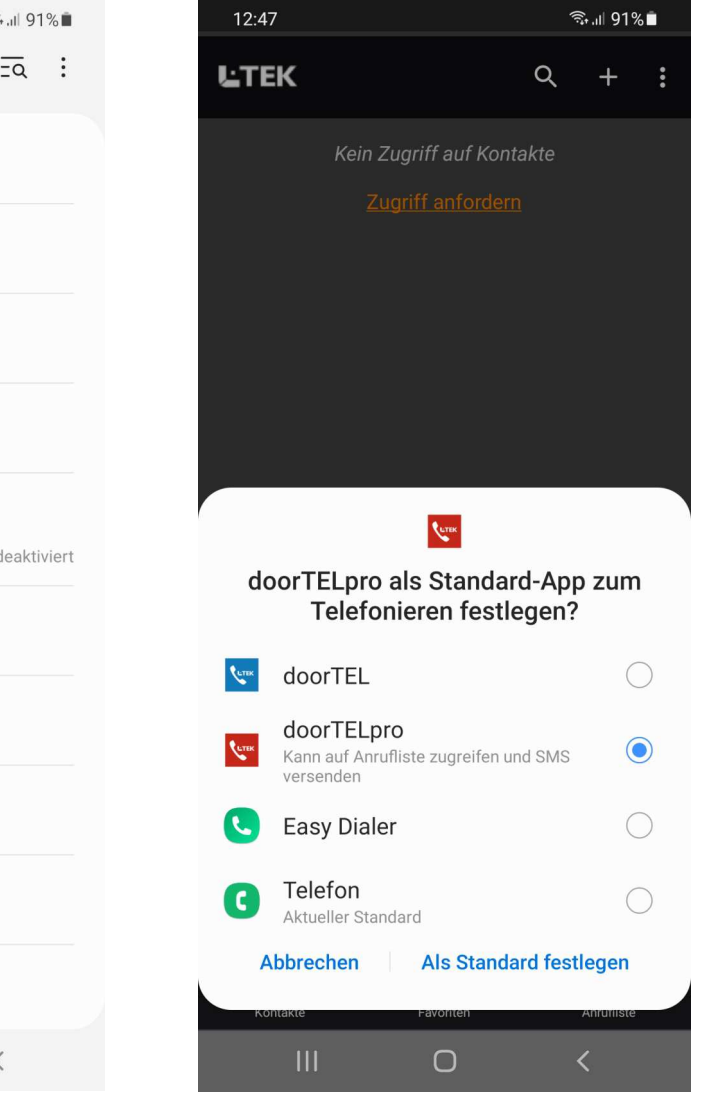

### **doorTELpro App öffnen**

**1**

**2**

**3**

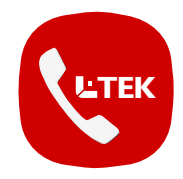

- L-TEK doorTELpro Icon anklicken und die App öffnen
- es erscheint zunächst der Dialog **Zugriff auf alle Dateien**. Diesen müssen Sie freischalten, damit Bilder gespeichert werden können.
	- anschliessend werden Sie gefragt, ob die doorTELpro App als **Standard** App zum Telefonieren verwendet werden soll. Bestätigen Sie das.

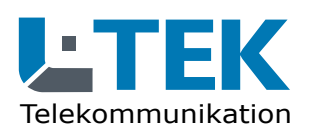

Ausgabe 2023

### **doorTELpro App**

### **Vorraussetzung für die Anwendung der doorTELpro App**

**Im Folgenden beschreiben wir die Einrichtung der doorTELpro App für eine L-TEK Video-Türsprechanlage.**

**Die Türsprechanlage ist dabei bereits am Port FON1/2 der Fritzbox eingerichtet. Siehe Bedienungsanleitung der Türsprechanlage.**

**Die Kamera ist mit Portweiterleitung im Netzwerk eingerichtet und per DynDNS oder myFritz mit einem Domainnamen/myFritz-Zugang über das Internet erreichbar.**

**Alle Anleitungen können Sie im L-TEK Shop herunterladen.**

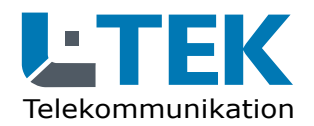

Ausgabe 2023

### **doorTELpro App**

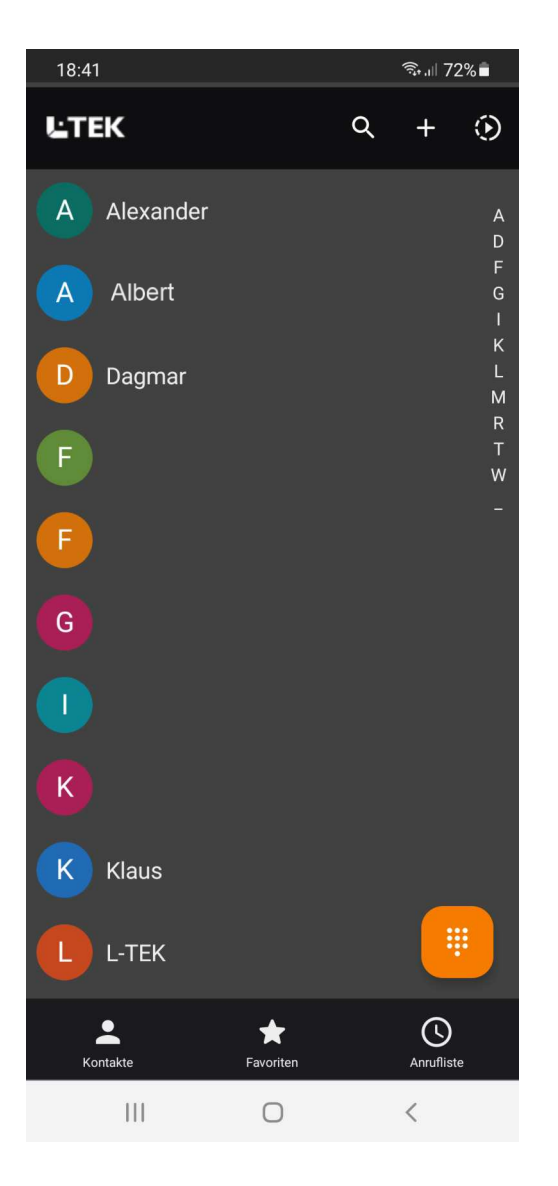

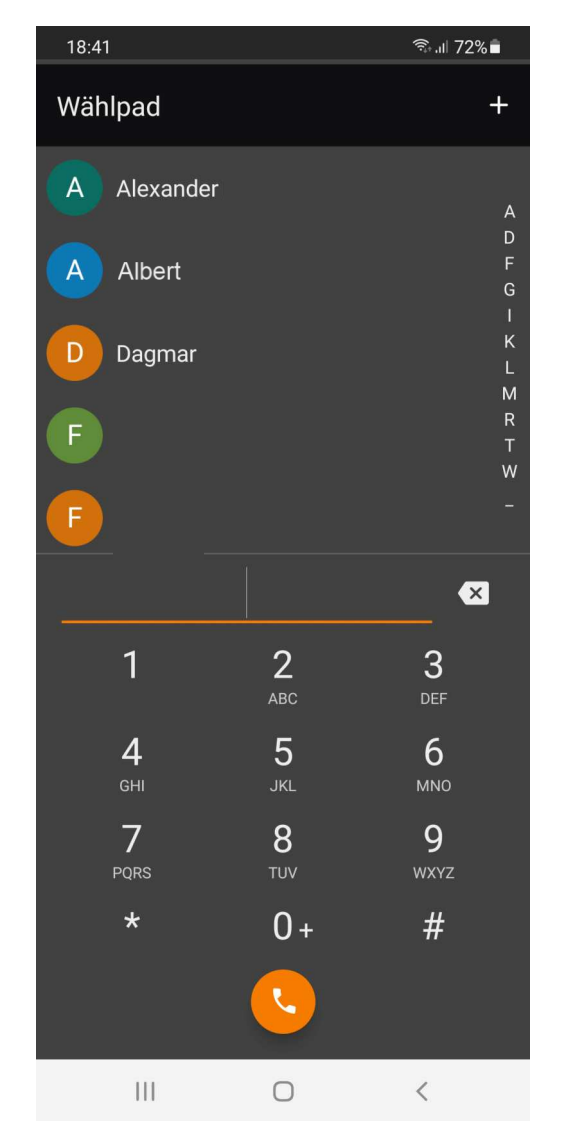

### **doorTELpro App zum Telefonieren benutzen**

die Kontakte und die Anruferliste aus Ihrer gewohnten Telefonie App werden übernommen und können auch hier genauso bearbeitet werden. Hinsichtlich normaler Telefonate funktioniert die App so wie bisher gewohnt.

**2**  $\overline{\bigcirc}$ 

**1**

mit dem Schaltsymbol oben rechts schalten Sie um auf die Video-Türsprechanlage

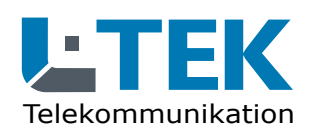

Ausgabe 2023

### **doorTELpro App**

**1**

**2**

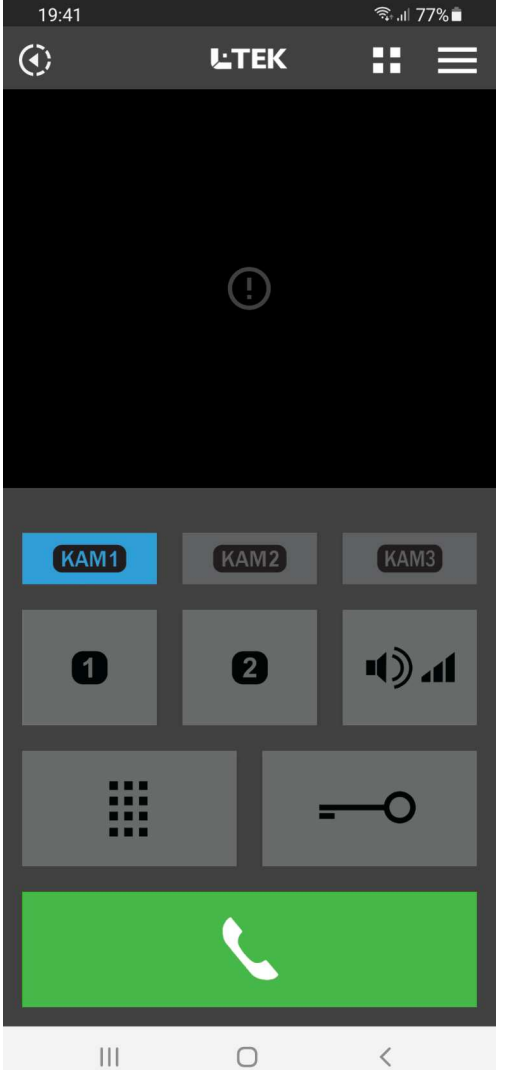

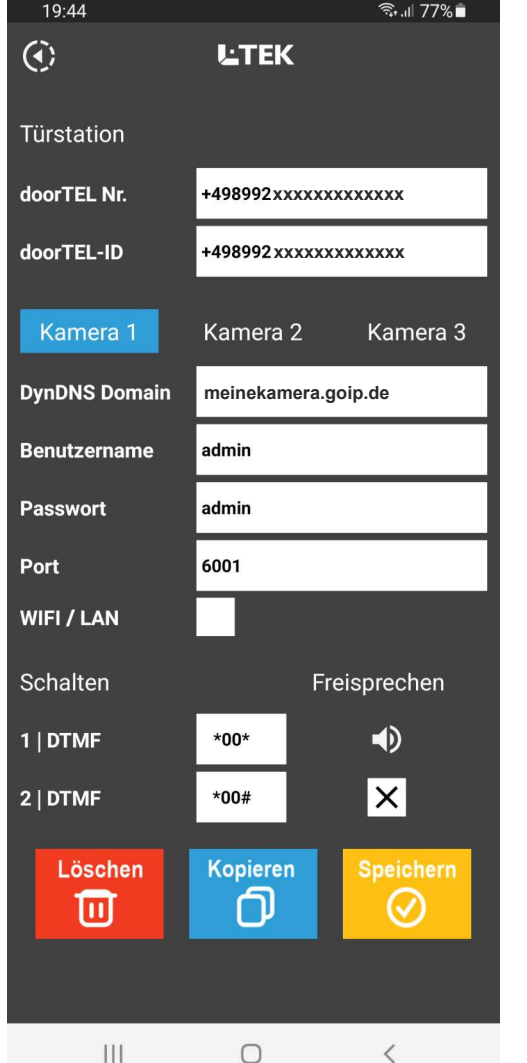

### **doorTELpro APP einrichten**

- Bevor die Video-Türsprechfunktion genutzt werden kann müssen einige wenige Einstellungen durchgeführt werden.
	- Klicken Sie oben rechts auf das Symbol Einstellungen. Hier kommen Sie zu den Einstellungen für die **Türstation** und die **Kamera** sowie die programmierbaren **Taster**.

Sie können hier auch auswählen ob die **Freisprecheinrichtung** während des Türgesprächs eingeschaltet sein soll.

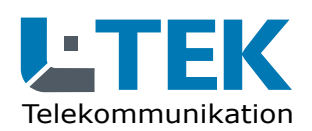

Ausgabe 2023

### **doorTELpro App**

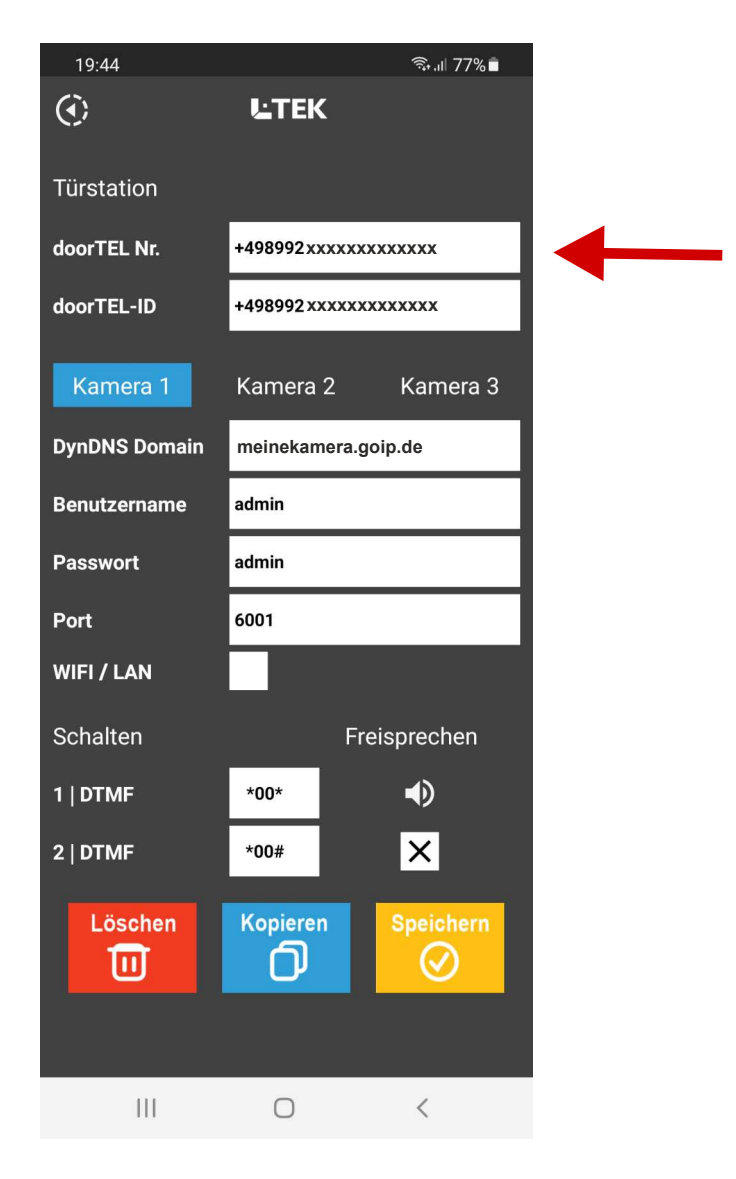

#### **Türstation anrufen**

- um die Türstation anzurufen benötigen wir eine Rufnummer unter der die Türstation erreichbar ist.
- diese Rufnummer ist eine noch freie Rufnummer aus der Liste der von Ihrem Provider bereitgestellten öffentlichen Rufnummern.
- Wählen Sie eine Rufnummer die nur dem gewünschen Personenkreis bekannt ist. Gehen Sie dazu in das Fritzbox OS **Telefonie / Eigene Rufnummern** und wählen Sie die Rufnummer aus.
- **4**

**1**

**2**

**3**

Tragen Sie diese Rufnummer mit Vorwahl z.B. +4989 für Deutschland/München in das Feld **Türstation / doorTEL Nr.** der doorTELpro APP ein.

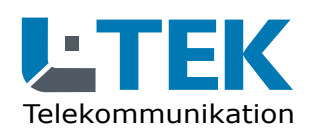

Ausgabe 2023

### **doorTELpro App**

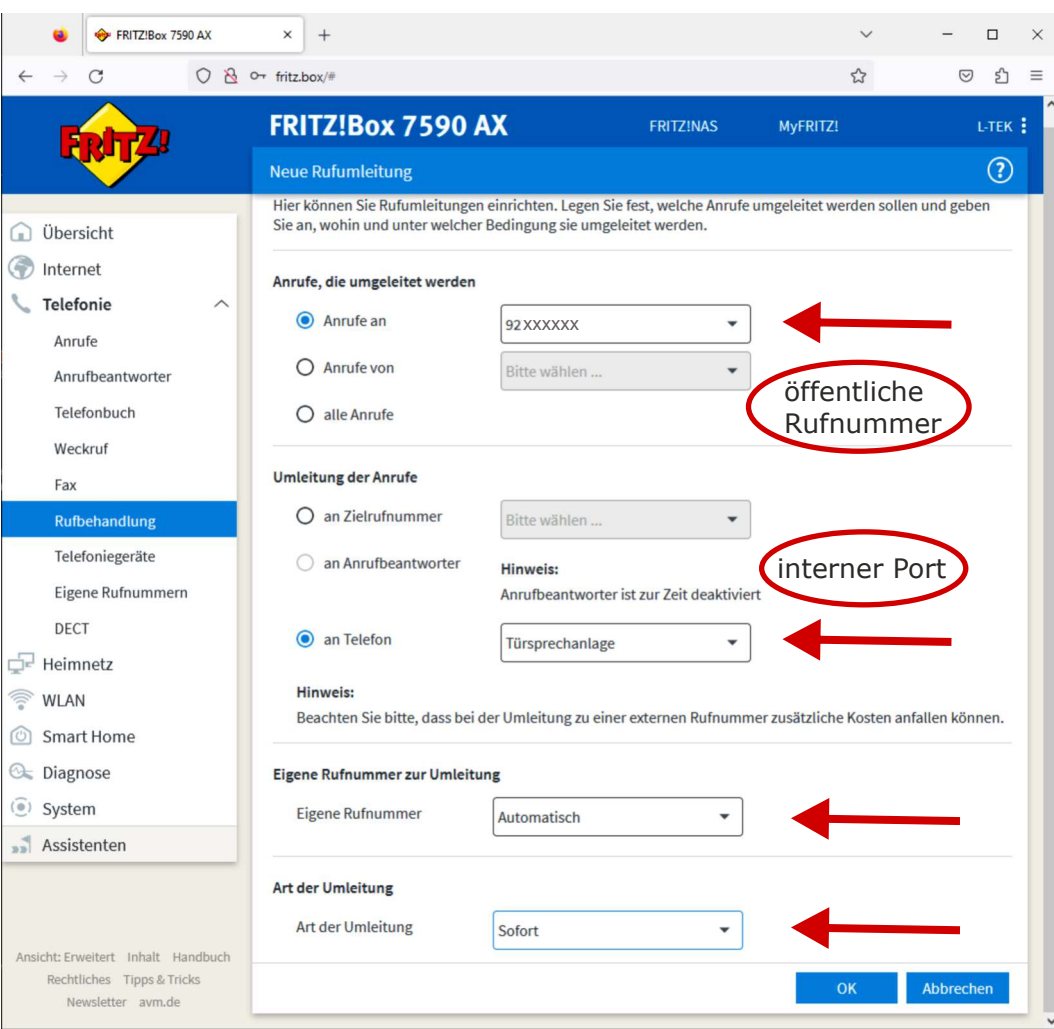

#### **Türstation anrufen**

- bevor wir die Türstation anrufen können, muss die eingetragene öffentliche Rufnummer noch auf den Anschluss der Türstation geleitet werden. In unserem Fall ist das der Port FON1 mit der internen Rufnummer \*\*1 **1**
- Gehen Sie dazu in das Fritzbox OS **Telefonie / Rufbehandlung /**  und richten eine neue **Rufumleitung** für diese Rufnummer ein. Wählen Sie bei **Umleitung an Zielrufnummer** die **1** für FON1 oder bei **Umleitungen an Telefon** die Türsprechanlage. Wählen Sie bei **Eigene Rufnummer** Automatisch und bei **Art der Umleitung** Sofort. Prüfen Sie den Eintrag in der Übersicht **Rufumleitung**. **2 - 9 -**

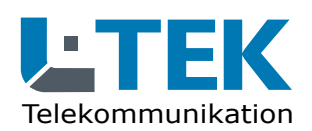

Ausgabe 2023

### **doorTELpro App**

**1**

**2**

**3**

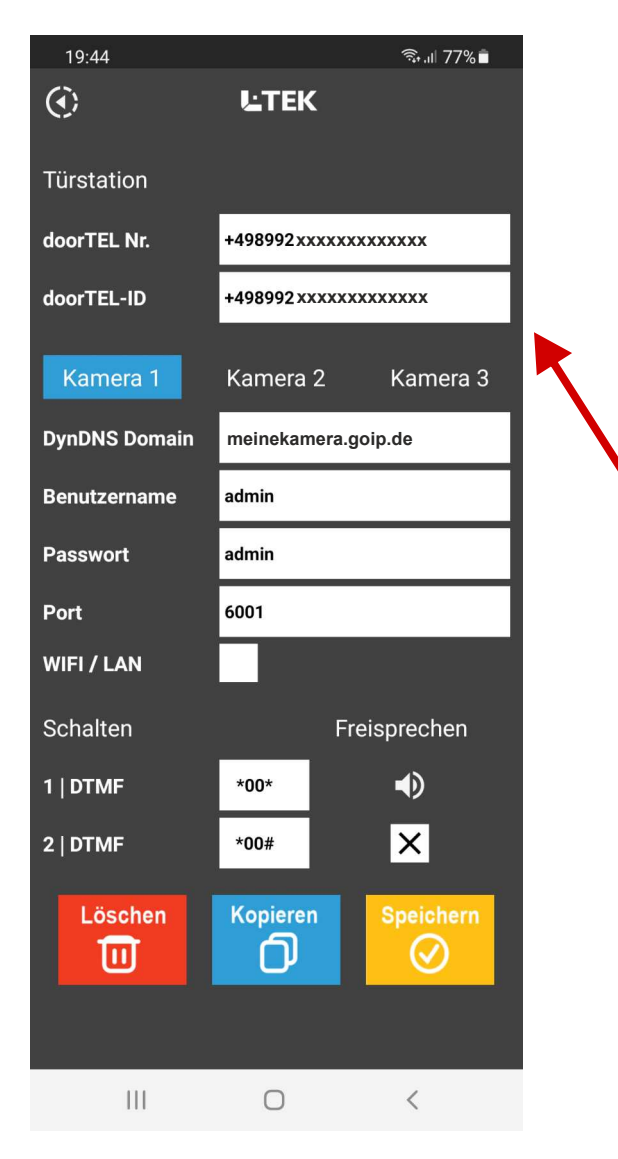

### **Türstation ruft an (Besucher klingelt)**

wenn die Türstation einen Anruf auf das Smartphone tätigen soll haben wir es mit zwei Rufnummern zu tun.

die erste dieser Rufnummern ist die Rufnummer des Smartphones selbst.

Diese Rufnummer wird in der Fritzbox im Dialog Türsprechanlage eingetragen **Telefonie / Telefoniegeräte/ Türsprechanlage**. In diesem Dialog wird die interne Rufnummer des Klingeltasters (12) auf die Rufnummer des Smartphones geleitet.

die zweite Rufnummer ist die Rufnummer welche die Fritzbox bei abgehenden Türgesprächen mitsendet. Diese Rufnummer dient zur Identifizierung der Anrufers und wird daher Anrufer ID genannt, in unserem Fall nennen wir sie **doorTeL ID**. Dieser Eintrag ist besonders wichtig, denn dadurch schaltet die doorTEL App um auf Video-Türsprechanlage. Ohne der doorTEL ID wäre es ein normaler Telefonanruf auf dem Smartphone.

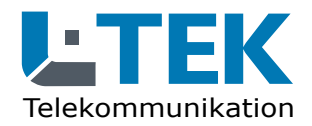

Ausgabe 2023

### **doorTELpro App**

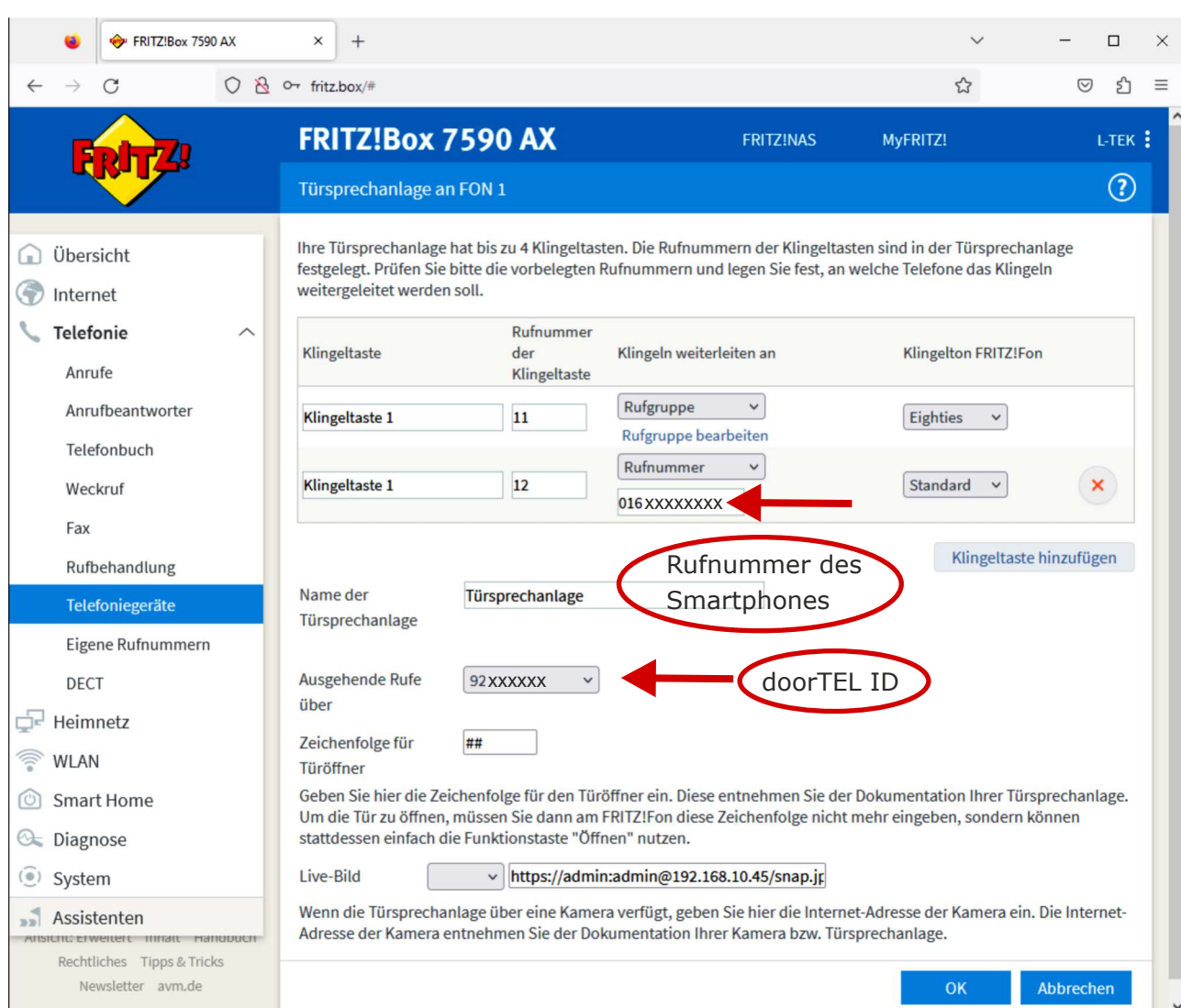

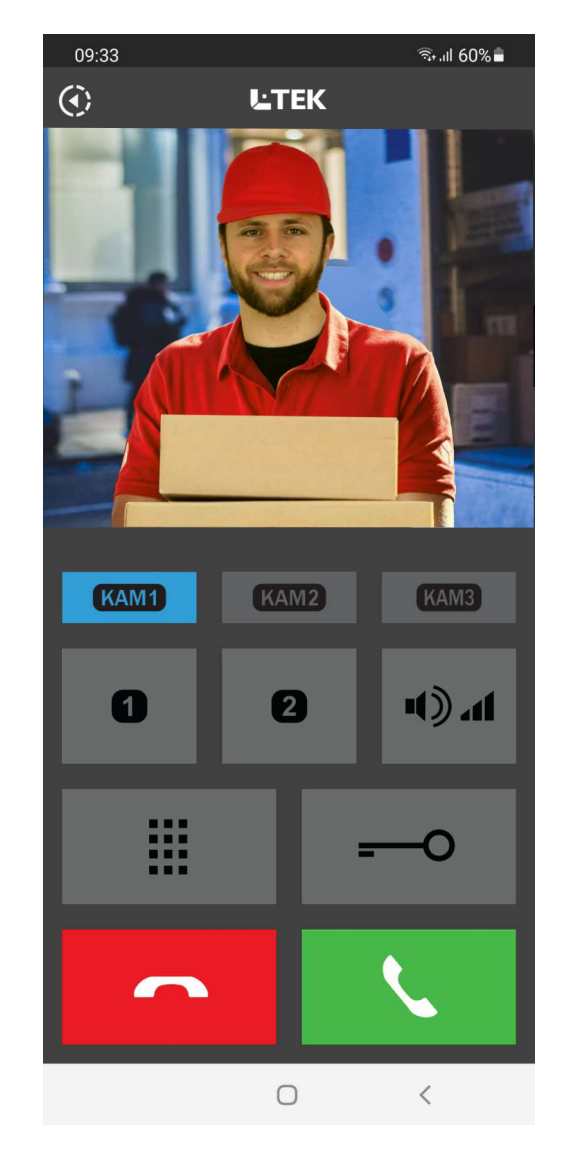

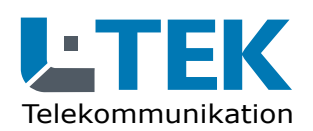

Ausgabe 2023

### **doorTELpro App**

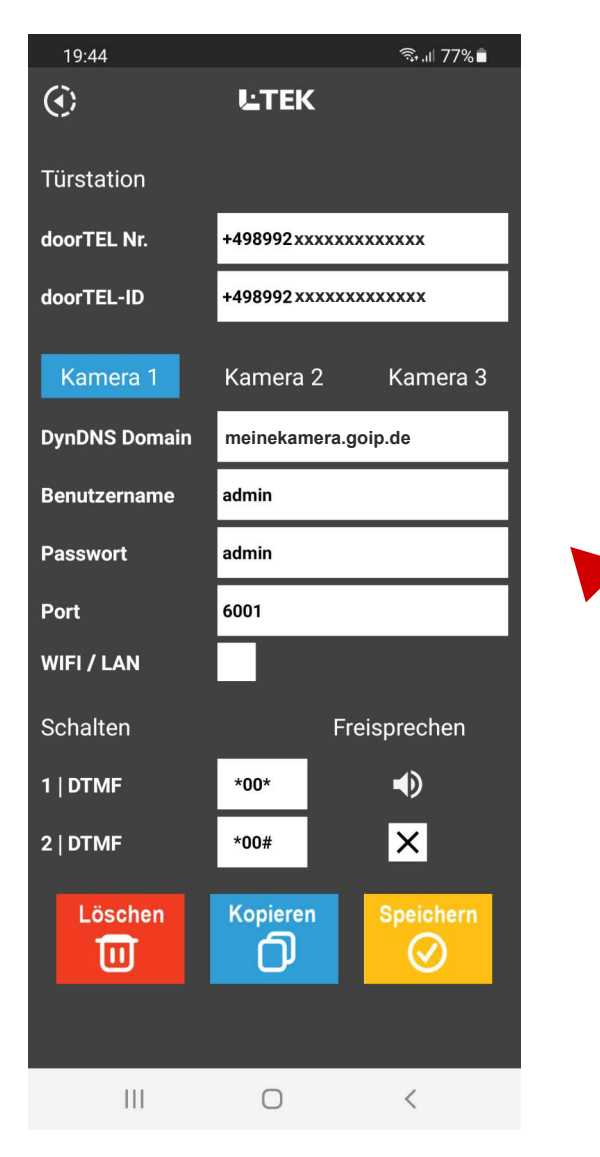

#### **Kameras einrichten**

**1**

**2**

für diesen Eintrag muss die Kamera in der Fritzbox bereits eingerichtet sein. Darüber hinaus benötigen wir einen Zugang über das Internet mit myFritz oder DynDNS und für jede Kamera eine Portfreigabe in der Fritzbox. Erst damit werden die Kameras über das Internet erreichbar und genau diese Funktion benötigen wir für die Video-Türsprechanlage. Klingt zunächst kompliziert, ist aber ganz einfach! Richten Sie myFritz ein (Anleitung AVM) oder DynDNS mit GoIP (Anleitung L-TEK).

Tragen Sie das **myFritz-Kennwort** oder den registrieten **DynDNS Domain** ein und den **Benutzernamen** sowie das **Passwort** der Kamera. Im Lieferzustand ist das **admin:admin**. Den http://-Port der jeweiligen Kamera legen Sie selbst in der Fritzbox unter **Portfreigaben** fest. Hier wurde **Port 6001** gewählt. Klicken Sie auf **Speichern**.

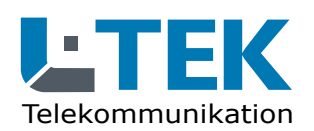

Ausgabe 2023

### **doorTELpro App**

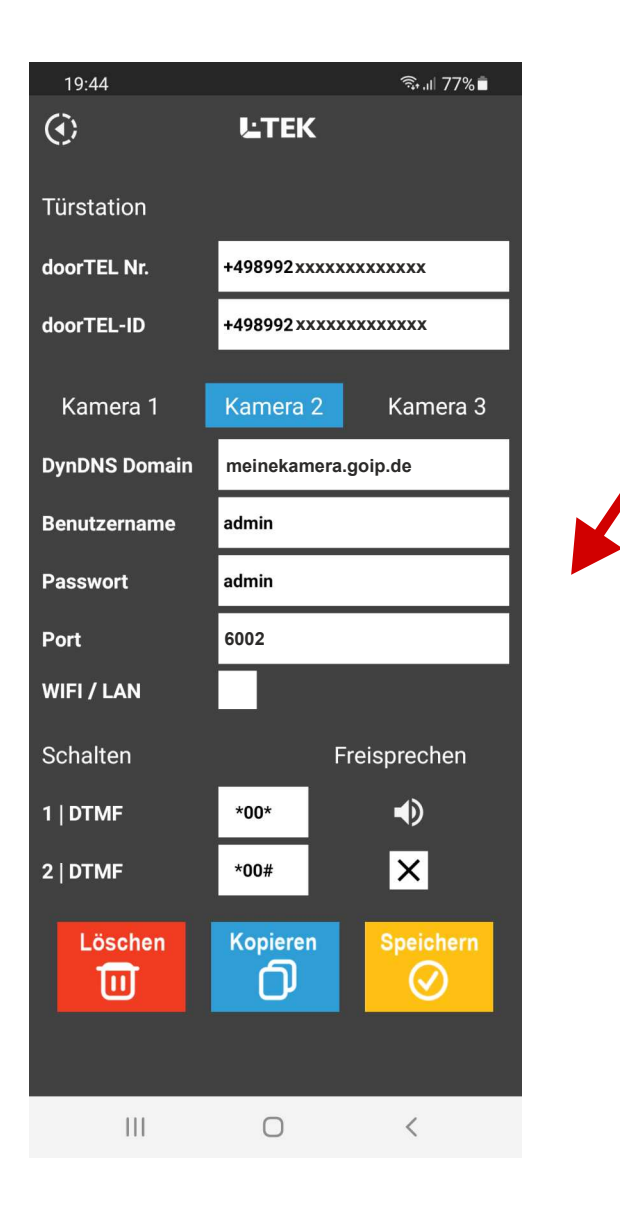

#### **Kameras einrichten**

**3**

Klicken Sie auf **Kamera 2**. Zunächst sind die Felder leer. Klicken Sie auf **Kopieren** und übernehmen damit die Einstellungen des ersten Dialogs. Jetzt brauchen Sie in der Regel nur den **Port** ändern und **Speichern**. Genauso verfahren Sie mit **Kamera 3**. Hat eine Kamera bereits Einstellungen, müssen diese zuerst gelöscht werden, bevor eine Übertragung der vorangegangenen Kameraeinstellung möglich ist. Sollte eine Kamera nicht angezeigt werden, aktivieren

Sie den Wiedergabemodus **WIFI / LAN**.

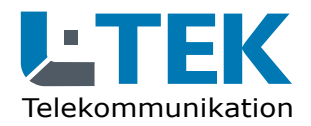

Ausgabe 2023

### **doorTELpro App**

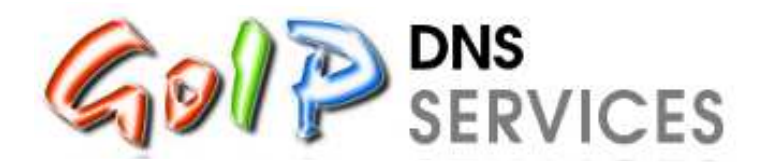

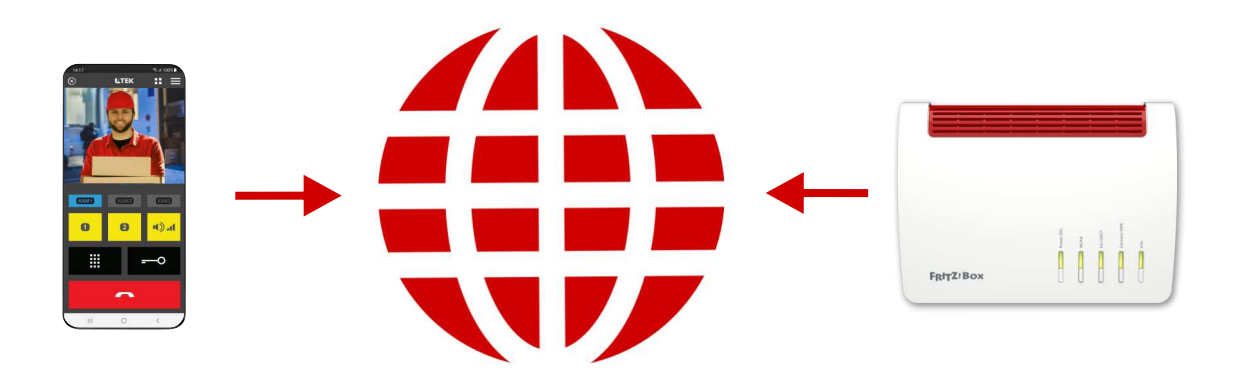

#### **DynDNS Domain**

**Eine DynDNS Domain benötigen Sie um die Kamera in Ihrem Heimnetz mit der doorTELpro App zu verbinden.**

#### **DynDNS mit GoIP**

Melden Sie sich bei GoIP an und registrieren Sie Ihren eigenen Domainnamen. Diesen Domainnamen können Sie selbst bestimmen. GoIP ist ein DynDNS Service aus Deutschland. Die Anleitung dazu finden Sie im L-TEK Shop.

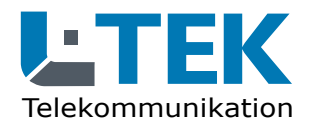

Ausgabe 2023

### **doorTELpro App**

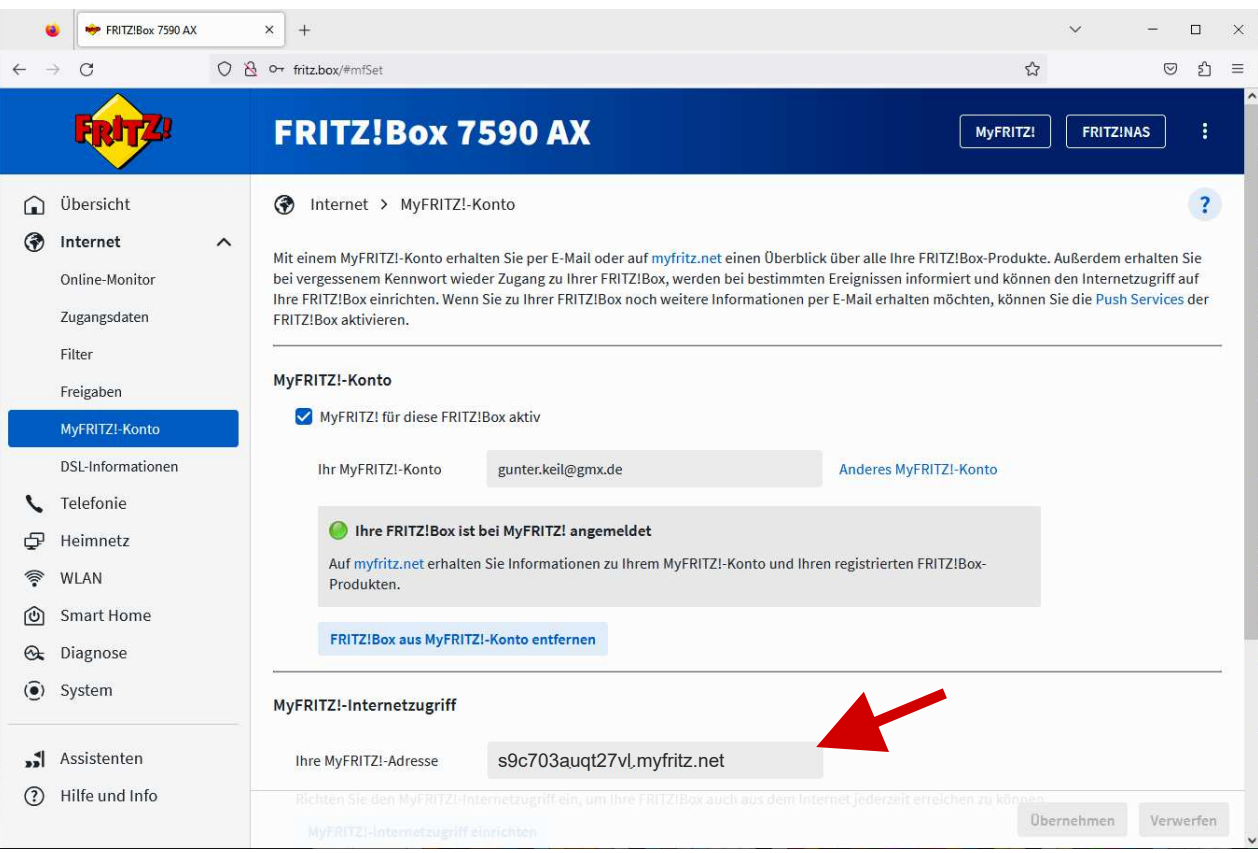

#### **DynDNS Domain**

**Eine DynDNS Domain benötigen Sie um die Kamera in Ihrem Heimnetz mit der doorTELpro App zu verbinden.**

#### **DynDNS mit myFritz**

Alternativ können Sie den Dienst **myFritz** von AVM verwenden. Die Schritte zur Einrichtung erhalten Sie unter: **https://avm.de/ service/myfritz/faqs** Kontrollieren Sie danach, ob der Internetzugriff in der Fritzbox eingerichtet wurde. Beispiel:

#### **s9c703auqt27vl.myfritz.net**

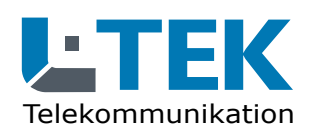

Ausgabe 2023

### **doorTELpro App**

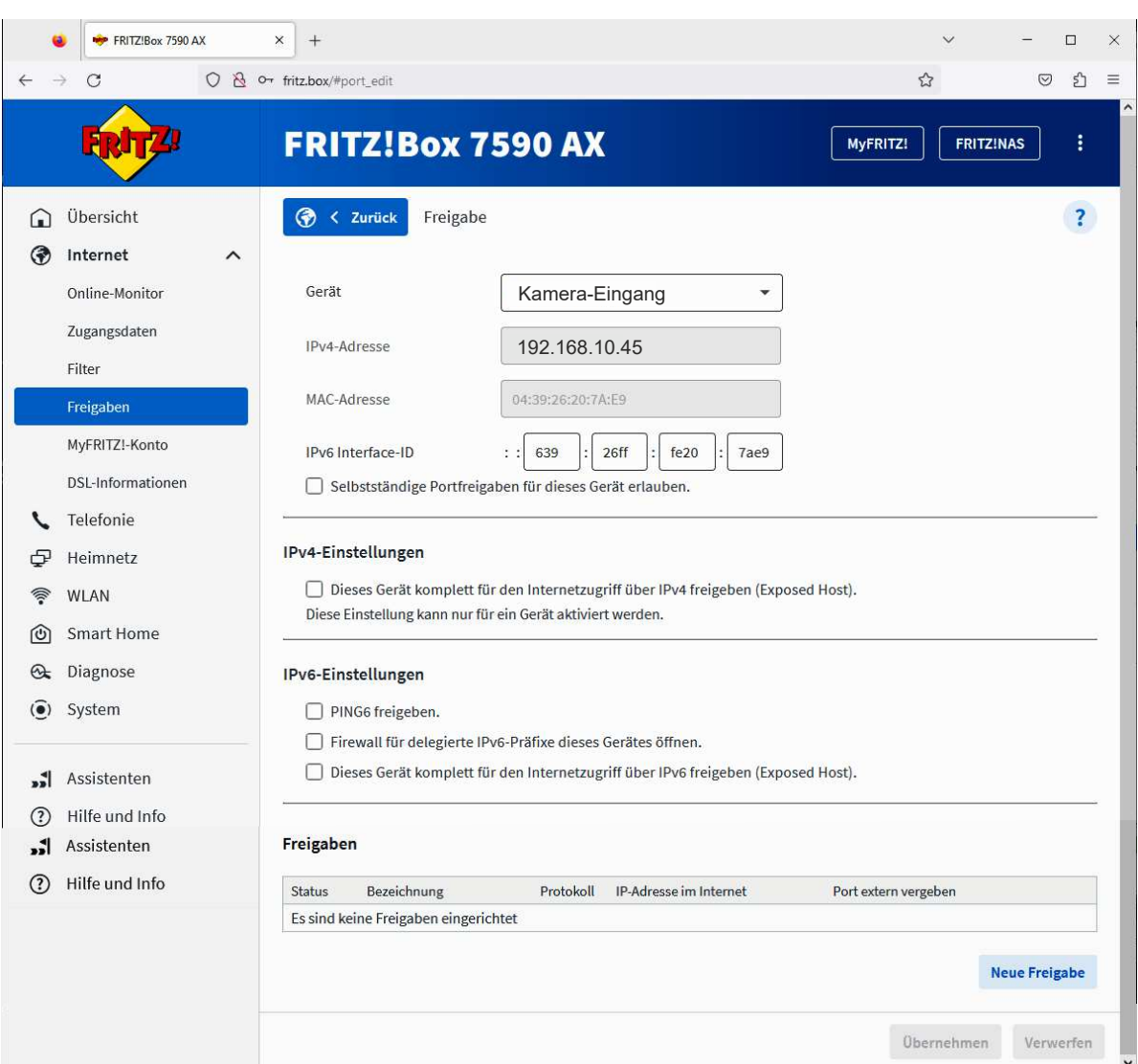

#### **Portfreigabe**

**Erst die Portfreigabe gibt die Kamera auf die Sie per Internet zugreifen möchten entgültig frei.**

Gehen Sie in das Fritz OS **Internet/Freigaben.** Sie sehen dort bereits freigegebenen Geräte.

Klicken Sie ganz unten auf **Gerät für Freigben hinzufügen** und wählen Sie aus der Liste die Kamera aus, die Sie bereits im Heimnetz angelegt haben. Hier ist es die **Kamera-Eingang** mit der IP-Adresse **192.168.10.45**. Klicken Sie auf **Neue Freigabe**.

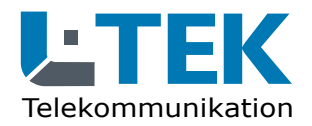

Ausgabe 2023

### **doorTELpro App**

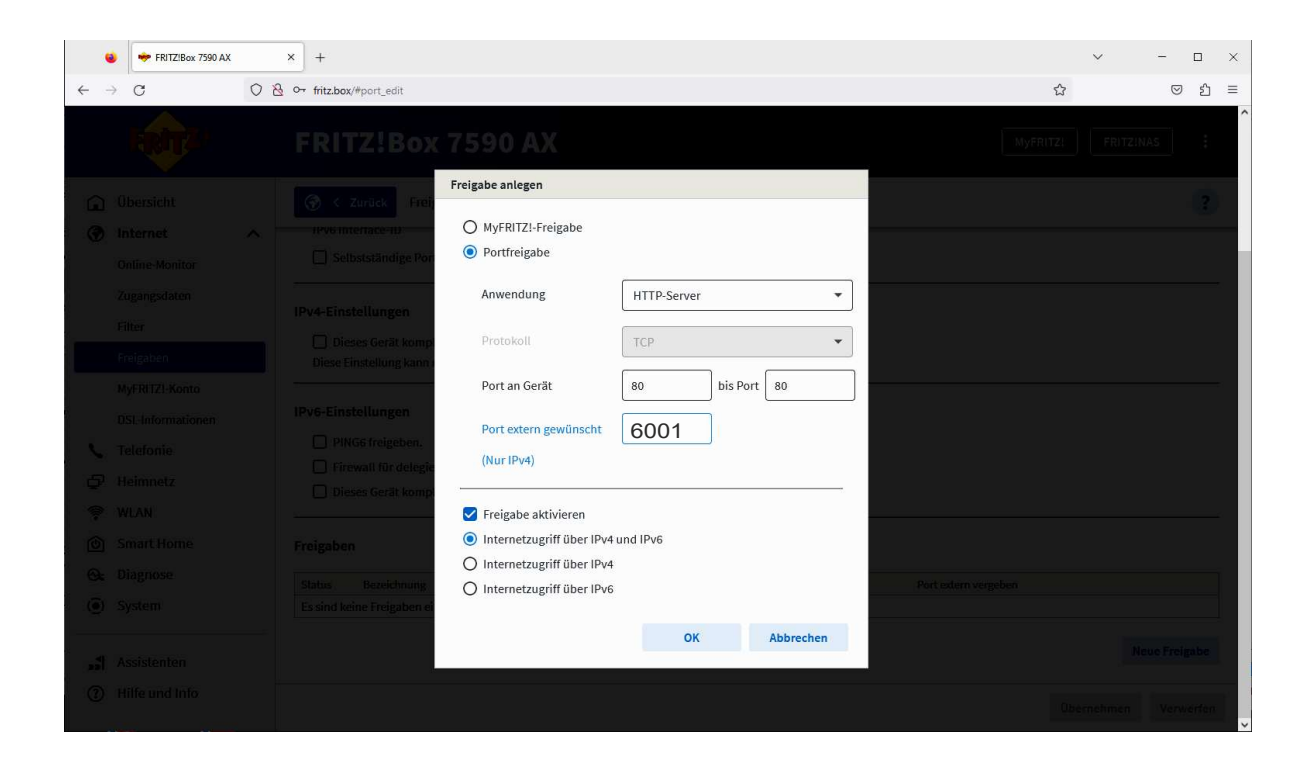

#### **Portfreigabe**

Es öffnet sich das Fenster **Freigabe anlegen**.

Klicken Sie auf **Portfreigabe** und wählen Sie den **HTTP-Server**.

Legen Sie einen externen Port fest. Hier gibt es fast beliebige Möglichkeiten. Wir haben hier im Beispiel den **Port extern 6001** gewählt. Klicken Sie auf **OK**.

Ports die Sie nicht benutzen dürfen, sehen Sie unter **Diagnose / Sicherheit**.

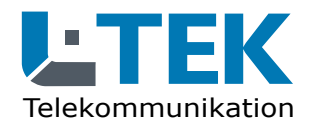

Ausgabe 2023

### **doorTELpro App**

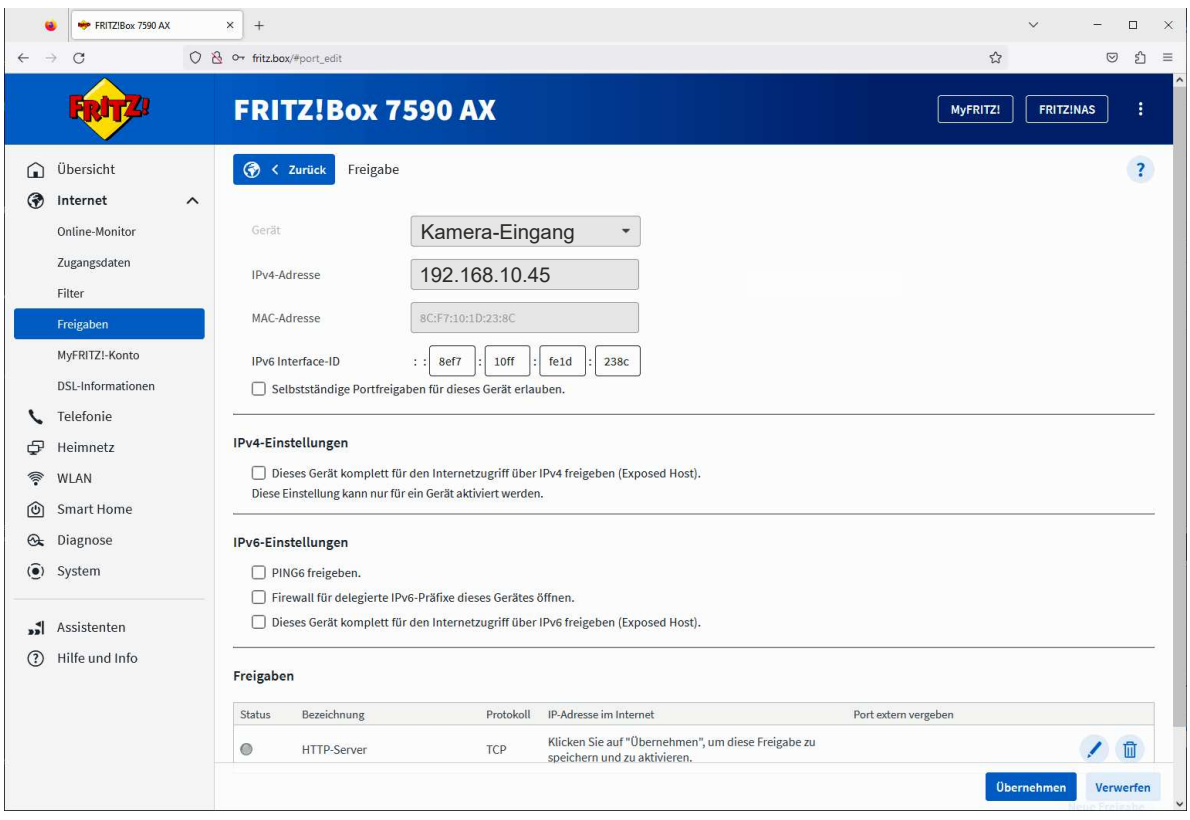

#### **Portfreigabe**

Im darauffolgenden Dialog wird Ihnen die gewählte Portfreigabe angezeigt.

Klicken Sie auf **Übernehmen**.

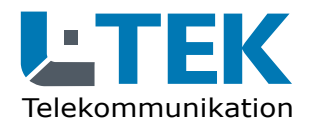

Ausgabe 2023

### **doorTELpro App**

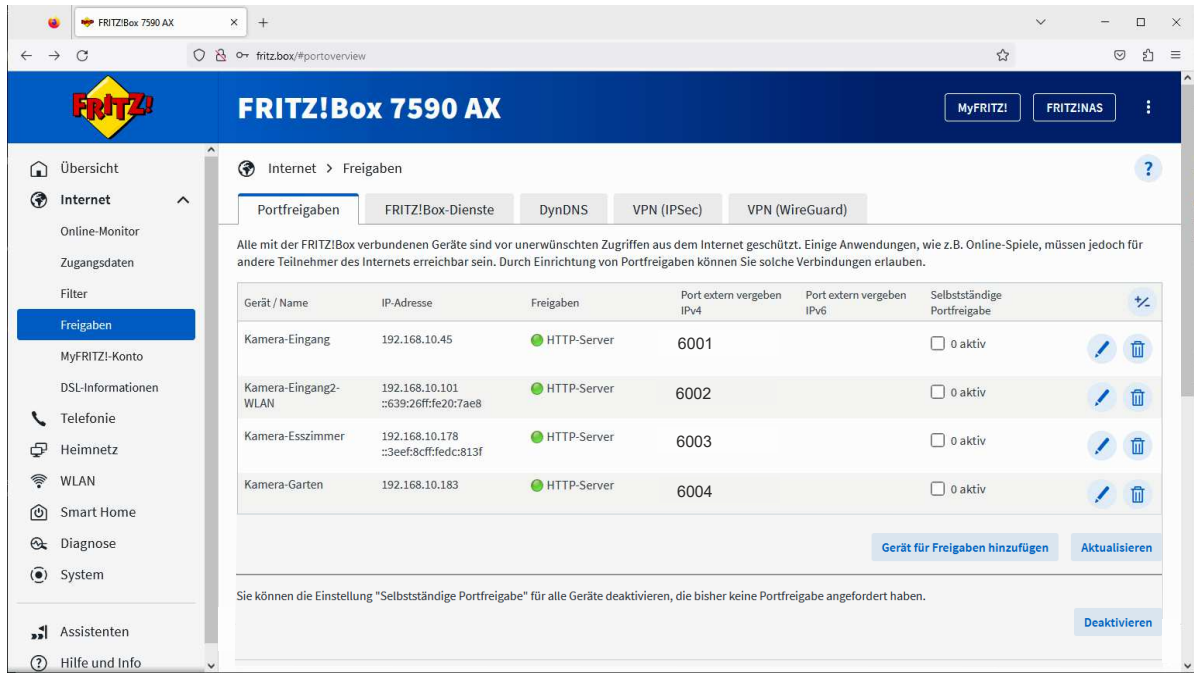

### **Portfreigabe**

Sie kommen damit in die Übersichtsliste der **Portfreigaben**. Klicken Sie unten rechts auf **Aktualisieren**, wenn die Anzeige nicht **Grün** erscheint.

Die Kamera ist damit vollständig eingerichtet.

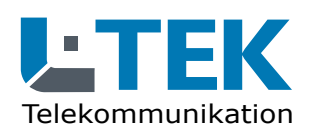

Ausgabe 2023

### **doorTELpro App**

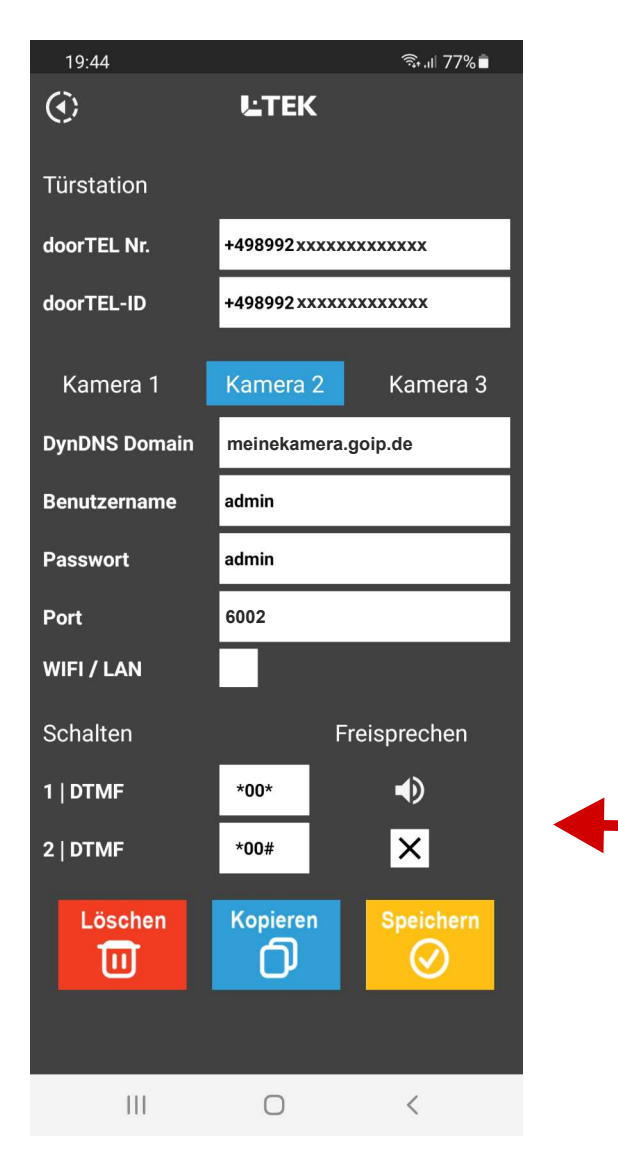

### **Schalten / Sprechen**

**1**

**2**

**3**

Die doorTELpro App beinhaltet 2 Taster die einen frei programmierbaren Zahlencode ermöglichen, der bestimmte Funktion in der Türstation schaltet. Zum Beispiel das Schaltrelais als zweiten Türöffner zur Aussenlichtsteuerung oder um die Türufumleitung EIN- oder AUS zuschalten.

Für jeden der beiden Schalter können bis zu **4 Digits** eingetragen werden bestehend aus **Zahlen 1 - 0** und **\* oder #**.

Hier können Sie festlegen ob ein Türgespräch mit der Freisprecheinrichtung des Smartphones geführt werden soll.

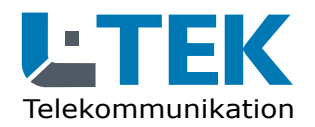

Ausgabe 2023

### **doorTEL App**

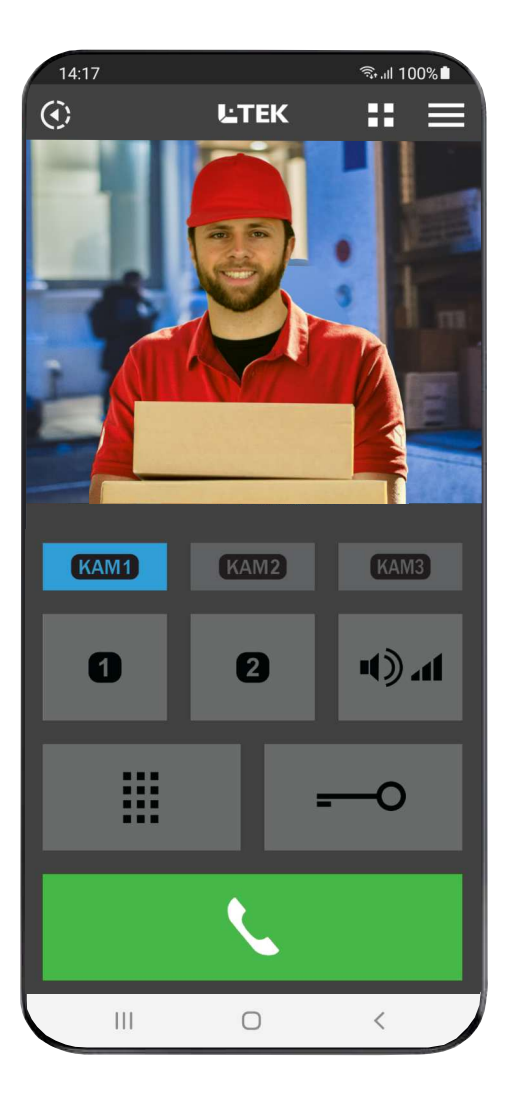

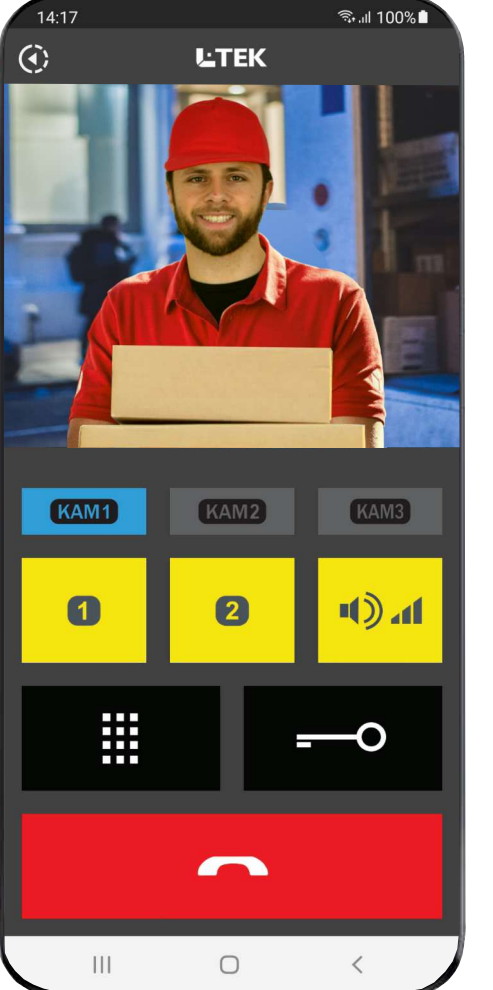

#### **doorTELpro App benutzen**

**TEK** 

H

Klicken Sie auf das doorTELpro Icon um App zu öffnen. Sie sehen sofort die Kamera 1 und können zwischen den Kameras umschalten. Ebenso können Sie die Bilder der letzten 10 Besucher mit Datum und Uhrzeit ansehen und Einstellungen der App vornehmen.

Sobald ein Gespräch mit der Türstation hergestellt wurde, leuchten die Tasten die jetzt benutzbar werden farbig. Die programmierbaren **Taster 1 und 2**, die Taste für **Durchsagelautstärke**, das **Keypad** und der **Türöffner**. **Der Türöffner benötigt aus Sicherheitsgründen einen Doppelklick zum Ansprechen.**

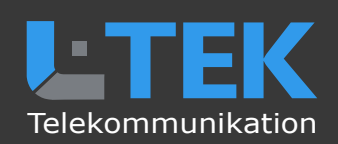

© L-TEK Telekommunikation Ausgabe Dezember 2023 technische Änderungen vorbehalten